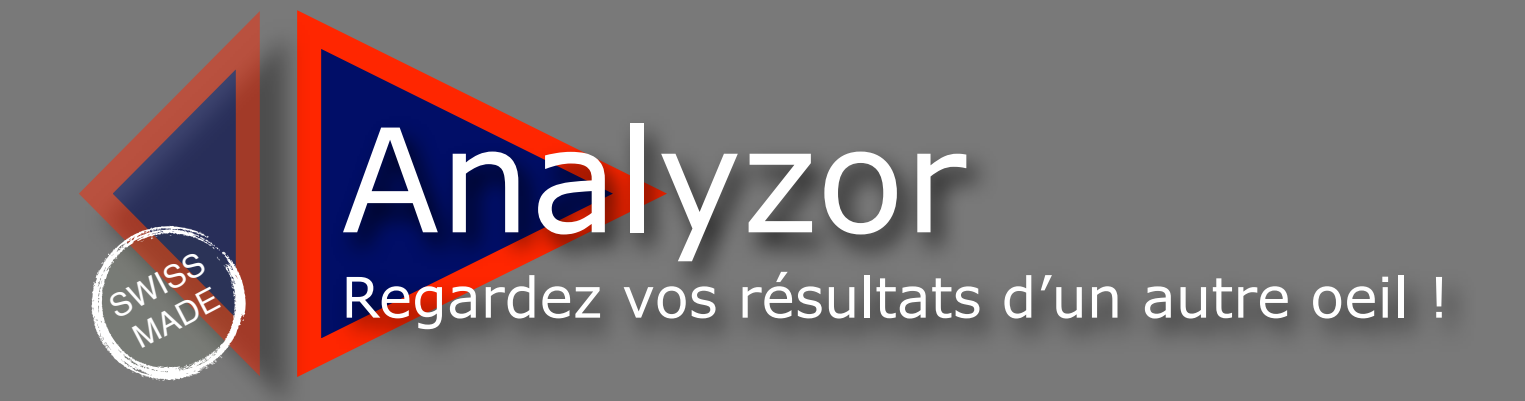

# Numbers analysis for small and medium business

# <span id="page-1-0"></span>**[TABLE DES MATIERES](#page-1-0)**

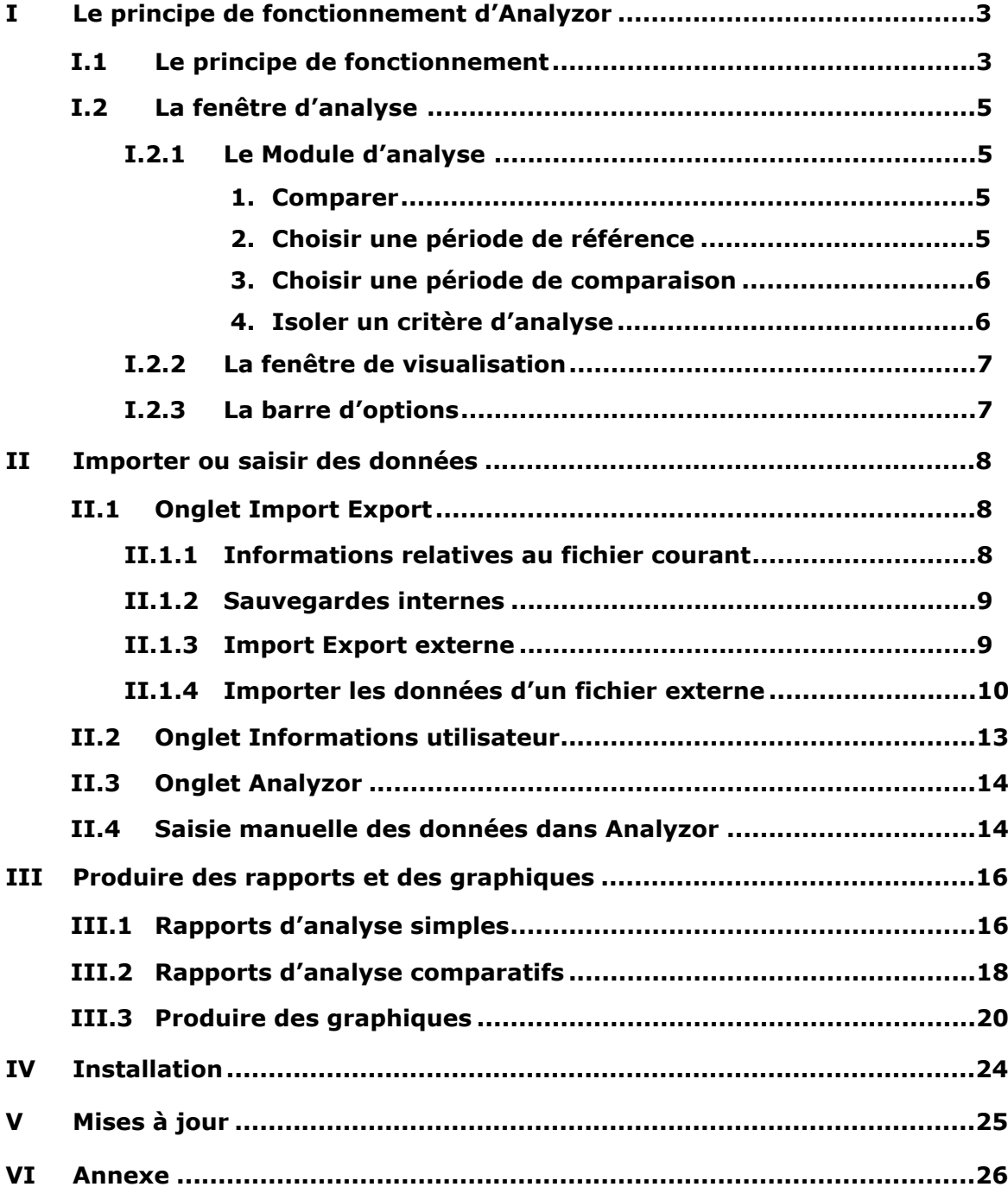

# <span id="page-2-0"></span>**I Le principe de fonctionnement d'Analyzor**

# <span id="page-2-1"></span>**I.1 Le principe de fonctionnement**

L'analyse des données de votre entreprise ou de vos transactions personnelles est un sujet auquel vous êtes particulièrement sensible.

Analyser les recettes et les dépenses n'a jamais été aussi crucial qu'aujourd'hui, mais le temps manque souvent pour mettre en oeuvre des outils pour pouvoir le faire, et beaucoup de ces outils nécessitent un spécialiste en informatique pour pouvoir fonctionner.

Analyzor se propose d'analyser vos recettes, dépenses ou tout type de transaction avec une facilité déconcertante.

Pour expliquer le plus simplement possible le fonctionnement d'Analyzor, imaginez que chaque fois que vous émettiez une facture pour un client, ou que vous faites une dépense ou une transaction, vous enregistriez ces transactions dans un fichier, lequel peut comporter des milliers de lignes.

Ce type de transaction peut se réduire à trois éléments principaux :

#### **Une date de transaction Un libellé Un montant**

Pour compléter et mieux qualifier cette transaction, rajoutons

#### **Un champ numérique supplémentaire** (quantité, nombre d'heures etc...) **Un libellé supplémentaire** (Famille de produits, commercial, région etc...)

Pour illustrer l'exemple, voici ci-dessous la liste des factures d'une entreprise viticole qui a vendu du vin aux restaurants de sa région :

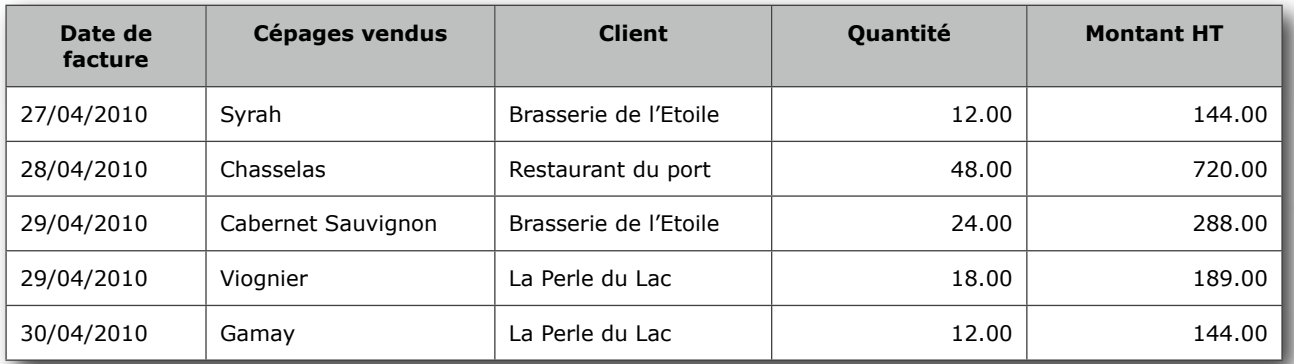

Ou une liste de dépenses professionnelles :

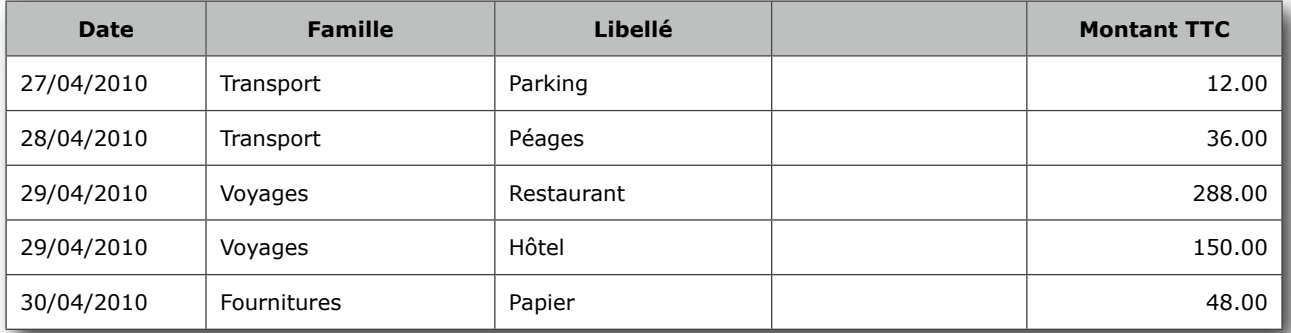

Vous gérez votre entreprise avec un système d'informations (programme de gestion, programme de comptabilité, ou plus simplement un ensemble de tableaux Excel), qui garde trace de toutes vos recettes et de vos dépenses.

Si le système d'information de votre entreprise contient toutes ces données, répond-t-il à vos besoins lorsque vous vous posez les questions suivantes ?

- Quel est notre chiffre d'affaires de ce trimestre comparé au précédent ? ou à l'année dernière ?
- Comment ont évolué nos frais de téléphone ces derniers six mois ?
- Quel est mon meilleur commercial ce mois-ci ? L'année dernière ?
- Quelles sont nos meilleures ventes aujourd'hui dans cette région ?
- Qui peut me faire un graphique de nos dépenses mensuelles ? (J'ai une réunion dans une heure...)
- Sur quel secteur Julie travaille-t-elle mieux que Thomas ?

Analyzor va importer ces données de votre système d'information, et vous les présenter de façon organisée et hiérarchisée.

Vous pourrez ainsi analyser en quelques secondes une période d'activité (année, trimestre, mois ou semaine) en croisant les différents critères et comparer cette période à n'importe quelle autre (année précédentes, trimestre de l'année n-2, mois ou groupe de mois précédents, semaines précédentes ou semaine comparable des années précédentes)

Vous éditerez des rapports rassemblant et récapitulant les données de la période que vous aurez sélectionné, et aussi des rapports comparatifs ou vous pourrez comparer la période de référence à n'importe quelle autre période dans le temps.

En un clic supplémentaire de souris, vous produirez des graphiques (Histogrammes, barres, secteurs) que vous pourrez personnaliser très facilement.

Analyzor importe vos données d'entreprise sous tous les formats standards du marché (TXT, TAB, CSV, WKS, WK1, Sylk, Basic, Dbase etc...)

Vous pourrez également saisir manuellement et sauvegarder ces différentes informations dans Analyzor. Analyzor contient en effet dix aires de stockage ou vous pourrez consigner et rappeler à loisir différents types de transactions.

Le dossier «Analyzor Imports» contient plusieurs exemples de fichiers de recettes ou de dépenses que vous pourrez importer pour vous familiariser très rapidement avec les nombreuses possibilités d'Analyzor.

En résumé, en partant de données brutes issues d'un système d'information standard, (exemple cidessous à gauche), vous obtenez en quelques clics de souris un rapport comparatif hiérarchisé (figure de droite). Différents types de graphiques correspondant au rapport choisi peuvent être générés immédiatement.

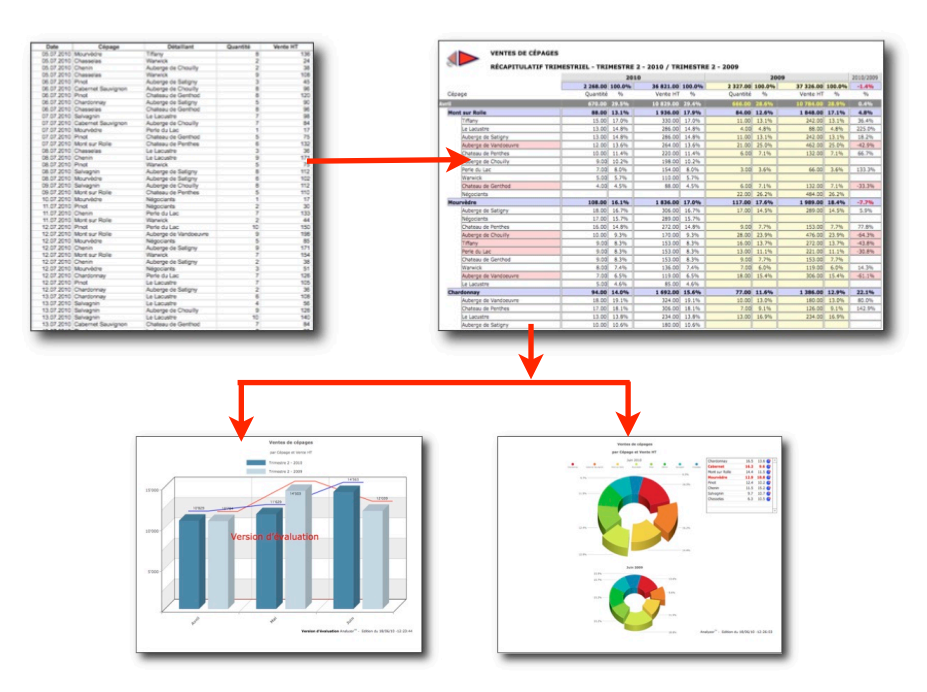

# <span id="page-4-0"></span>**I.2 La fenêtre d'analyse**

La fenêtre d'analyse se compose de trois parties:

- Le module d'analyse (En haut de l'écran)
- La fenêtre de visualisation (Au milieu de l'écran)
- La barre d'option (En bas de l'écran)

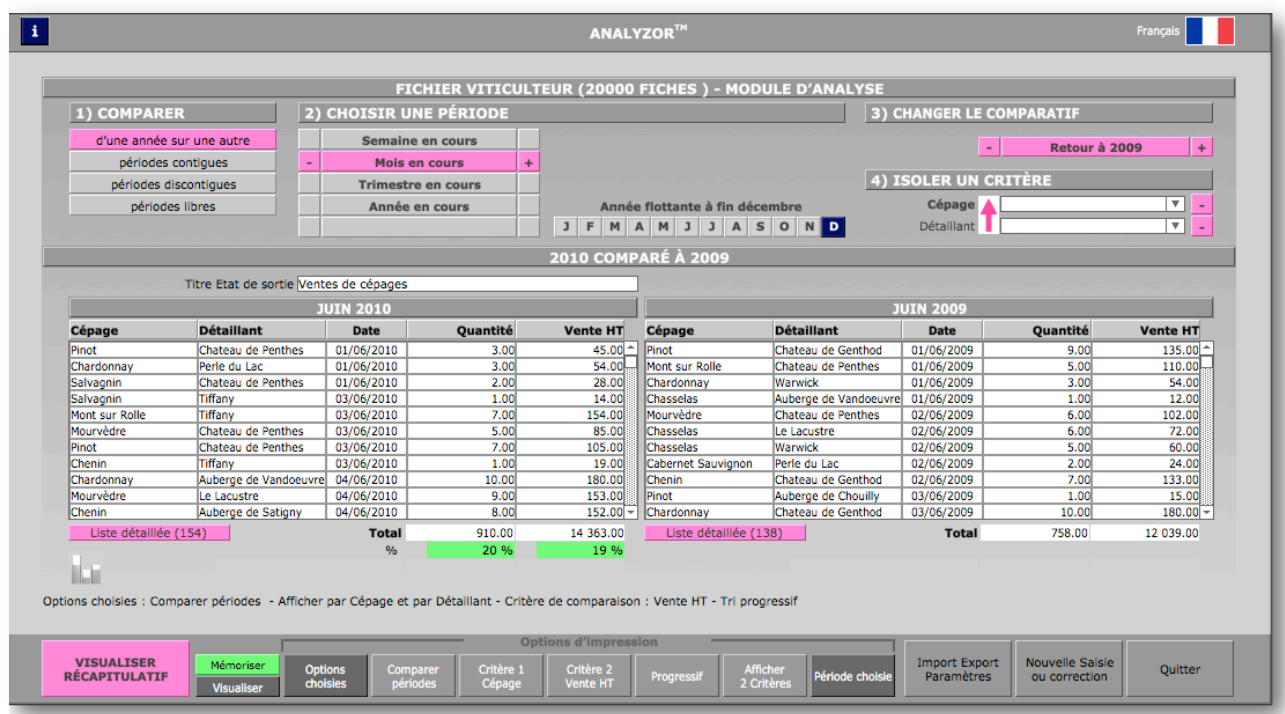

## <span id="page-4-1"></span>**I.2.1 Le Module d'analyse**

Une fois les données importées, le module d'analyse d'Analyzor vous permet de choisir les options d'analyse et de comparaison :

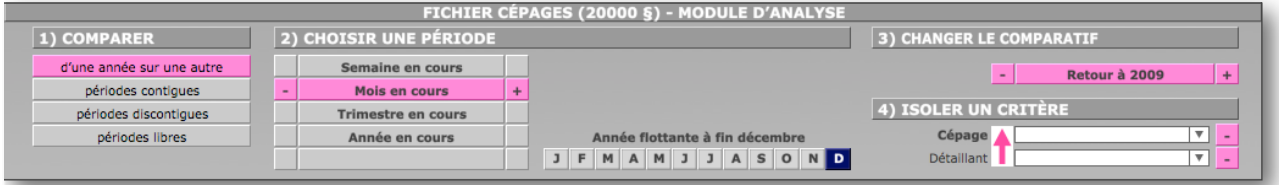

#### <span id="page-4-2"></span>**1. Comparer**

- D'une année sur l'autre (Ex : juin 2010 comparé à juin 2009)
- des périodes contigûes (Ex : mai-juin 2009 comparé à mars-avril 2009)
- des périodes discontigûes (Ex : 2eme trimestre 2010 comparé à 4eme trimestre 2009)
- des périodes libres (Ex : période du 11 au 15 juillet 2010 comparé à la période du 11 au 15 avril 2009)

## <span id="page-4-3"></span>**2. Choisir une période de référence**

- Semaine en cours, semaines précédentes, semaines suivantes
- Mois en cours, mois précédents, mois suivants
- Trimestre en cours, trimestres précédents, trimestres suivants
- Année en cours, années précédentes, années suivantes
- Année clôturant à un autre mois que le mois de décembre

## <span id="page-5-0"></span>**3. Choisir une période de comparaison**

- Selon le type de comparaison et la période de référence choisie, périodes précédentes et suivantes

#### <span id="page-5-1"></span>**4. Isoler un critère d'analyse**

- Isolez éventuellement un ou plusieurs critères pour suivre leur progression dans le temps.

Pour isoler un critère, cliquer sur le champ correspondant au critère désiré.

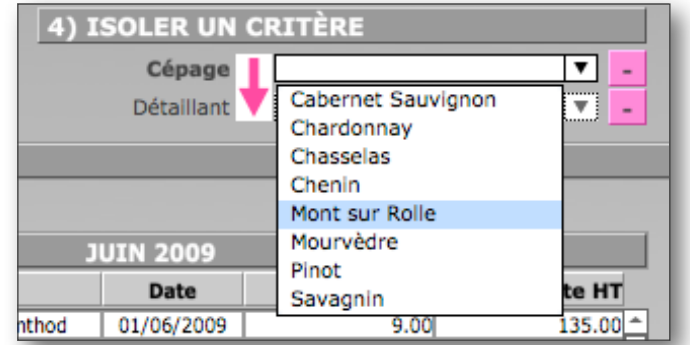

Plusieurs critères simultanés peuvent être choisis en pressant la touche «cmd» (MacOS) ou «ctrl» (Windows). Tapez «Retour» pour valider votre choix.

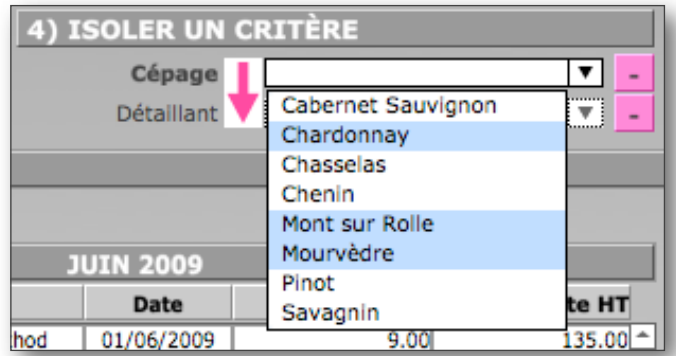

Pour inverser l'ordre des critères, cliquer sur la flèche rose. Cliquer à nouveau sur la flèche rose pour réinverser les critères.

## <span id="page-6-0"></span>**I.2.2 La fenêtre de visualisation**

La fenêtre de visualisation affiche un extrait des données importées selon les préférences de comparaison choisies précédemment :

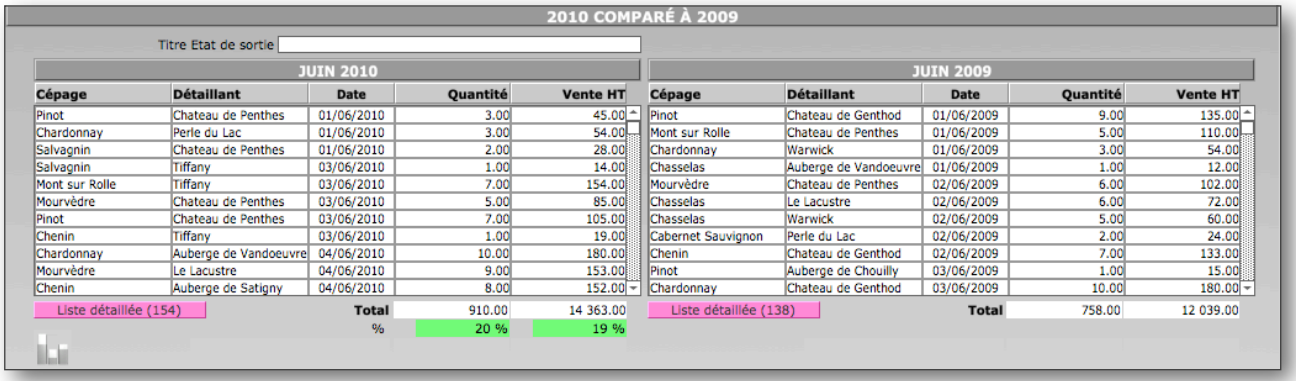

Les données chiffrées sont totalisées, et un pourcentage d'augmentation ou de diminution par rapport à la période de comparaison est calculé.

#### <span id="page-6-1"></span>**I.2.3 La barre d'options**

La barre d'options permet de croiser les critères numériques ou alphanumériques, et de visualiser ou d'imprimer des rapports et des graphiques en fonction du choix de ces critères.

La barre d'options donne également accès aux paramétrages d'Analyzor, aux fonctions d'import et de sauvegarde interne, ainsi qu'à la saisie manuelle des données de votre entreprise ou de vos données personnelles.

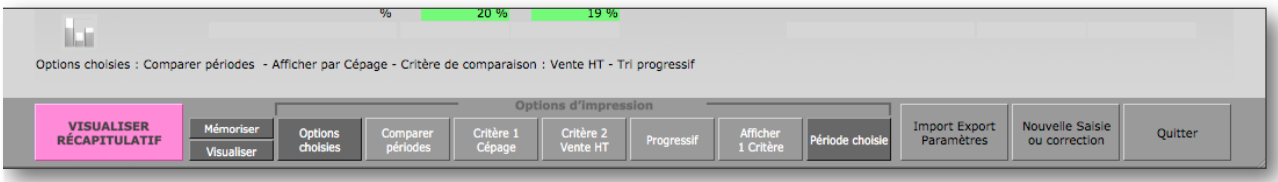

Au fur et à mesure du choix des options, la ligne d'options, située juste au dessus de la barre d'options, affiche en clair la façon dont les données vont être visualisées ou imprimées, et sous quelle forme le graphique sera calculé.

Les boutons de la barre d'option sont des boutons «interrupteurs»; ils peuvent prendre plusieurs valeurs.

#### **- Visualiser/imprimer - récapitulatif/graphique**

Une pression sur ce bouton visualise ou imprime le rapport ou le graphique choisi

**- Memoriser**

Ce bouton mémorise les choix locaux de la barre d'option. Il prend alors une couleur verte.

**- Visualiser/imprimer**

Visualise ou imprime les rapports ou graphiques

**- Options choisies/Mois seuls/Critères seuls**

Options choisies affiche les rapports correspondant au choix des critères suivants.

Mois seuls n'affiche que les mois, pas les critères

Critères seuls n'affiche que les critères, pas les mois

**- Comparer périodes/année en cours**

Affiche des rapports ou graphiques simples ou comparatifs

**- Critère 1 et Critère 2**

Affiche un des deux critères (alphanumérique ou numérique) qui sera le critère déterminant dans le rapport ou le graphique

- **- Progressif/alphabétique**
	- Détermine le tri du rapport
- **- Afficher 1 critère/Afficher 2 critères**

 Affiche un ou deux critères déterminants du rapport (à croiser avec **critère 1** et/ou **critère 2**) **- Période choisie/Cumulé**

Affiche les options précédentes ou produit un rapport cumulé (Intégralité du fichier en mémoire)

# <span id="page-7-0"></span>**II Importer ou saisir des données**

Ce module est accessible en cliquant sur le bouton «Import/export Paramètres» de la barre d'options.

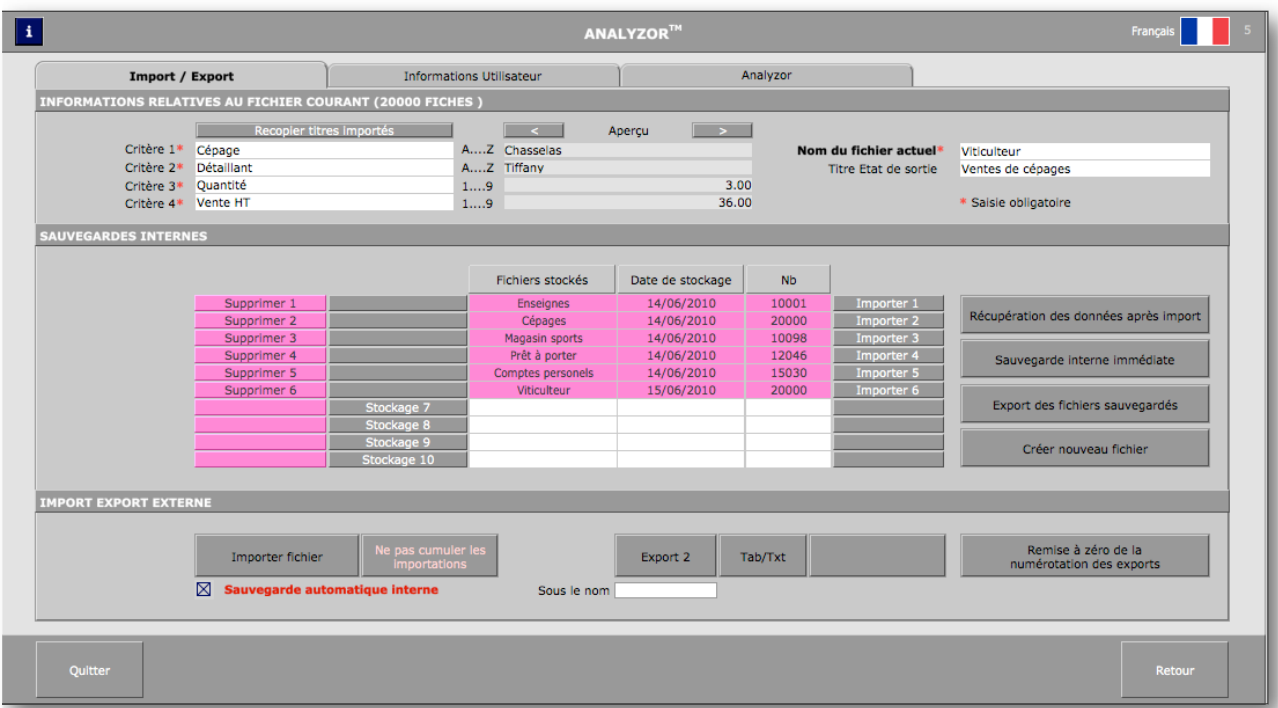

## <span id="page-7-1"></span>**II.1 Onglet Import Export**

Une barre d'onglets permet d'afficher

- les options d'import/export (Import/export)
- les préférences utilisateur (Informations utilisateur)
- le descriptif d'Analyzor et la mise à jour des données (Analyzor)

L'onglet Import/Export comporte trois parties distinctes :

- Les informations relatives au fichier courant
- Les sauvegardes internes
- Les imports/exports externes

#### <span id="page-7-2"></span>**II.1.1 Informations relatives au fichier courant**

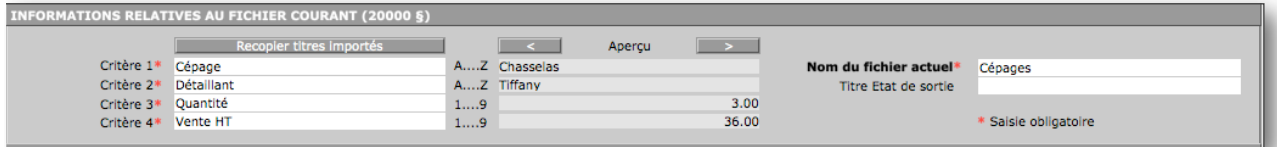

Le bandeau de cette partie indique le nombre d'enregistrements (ou de lignes) importées.

Après importation, les noms des critères alphanumériques et numériques doivent être obligatoirement saisis, ainsi que le nom du fichier.

Un aperçu permet de naviguer en avant et en arrière dans le fichier d'import (flèches gauche et droite) pour repérer les champs importer et les nommer correctement.

Le bouton «Recopier titres importés» permet de remplir automatiquement les champs «Critère» si le fichier d'import comporte des titres de rubriques (comme en comportent en général les fichiers Excel).

#### <span id="page-8-0"></span>**II.1.2 Sauvegardes internes**

Dix aires de stockage sont disponibles pour sauvegarder et rappeler en mémoire dix fichiers différents :

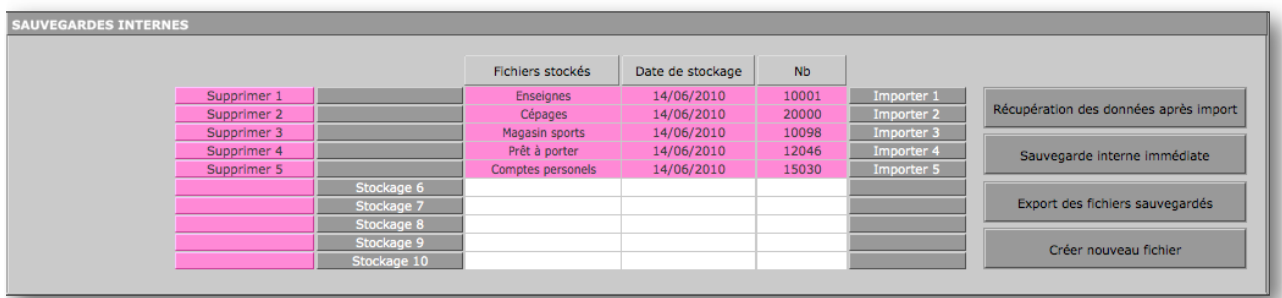

On peut imaginer sauvegarder un chiffre d'affaires par commerciaux, des ventes par région, des dépenses professionnelles ou personnelles, ou tout autre type de transaction.

Les boutons Stockage 1 à 10 permettent de stocker les différents fichiers. Les boutons Supprimer 1 à 10 permettent de supprimer un fichier de son aire de stockage Les boutons Importer 1 à 10 rappellent en mémoire le fichier choisi.

Les quatre boutons situés à droite permettent :

- De récupérer le fichier précédemment en mémoire en cas d'erreur d'importation

- De provoquer une sauvegarde interne immédiate du fichier en mémoire

Dans ce cas, si le fichier a déjà été sauvegardé dans une des dix aires de stockage et si la quantité des fiches en mémoire diffère de celle déjà stockée, le fichier en mémoire écrasera le fichier stocké.

Si le fichier n'a jamais été stocké, il sera stocké dans la première aire disponible.

- D'exporter tous les fichiers stockés sous format texte sur le bureau de l'ordinateur
- De créer un nouveau fichier (en cas de saisie manuelle) après avoir sauvegardé fichier éventuellement contenu en mémoire.

#### <span id="page-8-1"></span>**II.1.3 Import Export externe**

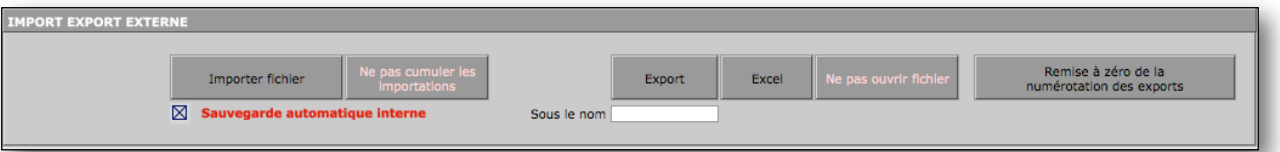

Le bouton «Importer Fichier» permet de pointer sur un fichier extérieur à Analyzor pour importer son contenu.

Cocher la case «sauvegarde automatique interne» pour sauvegarder systématiquement le contenu de la mémoire avant d'importer d'autres types de données.

Une pression sur le bouton «Ne pas cumuler les importations» le transforme en «Cumuler les importations». Utiliser cette option pour ajouter des données aux données existantes en mémoire. Dans le cas, les titres des critères précédemment importés seront conservés.

Exemple : importer les chiffres d'affaires de la région nord, puis des régions Est, Ouest et Sud, contenus dans des fichiers distincts: les titres des champs sont importés lors de l'import du premier fichier. Lors de l'importation des fichiers suivants, les noms des champs saisis lors de la première importation seront conservés.

#### <span id="page-9-0"></span>**II.1.4 Importer les données d'un fichier externe**

Les données en provenance de fichiers externes vont devoir être importées dans des «champs» précis d'Analyzor. L'utilisateur va donc devoir faire correspondre la structure du fichier qu'il va importer à la structure interne d'Analyzor.

La structure interne d'Analyzor comporte cinq «champs»:

- une date
- un premier champ alphanumérique
- un deuxième champ alphanumérique
- un premier champ numérique
- un deuxième champ numérique

Lorsque le bouton «Importer fichier» est actionné, une fenêtre d'importation s'ouvre sur l'écran :

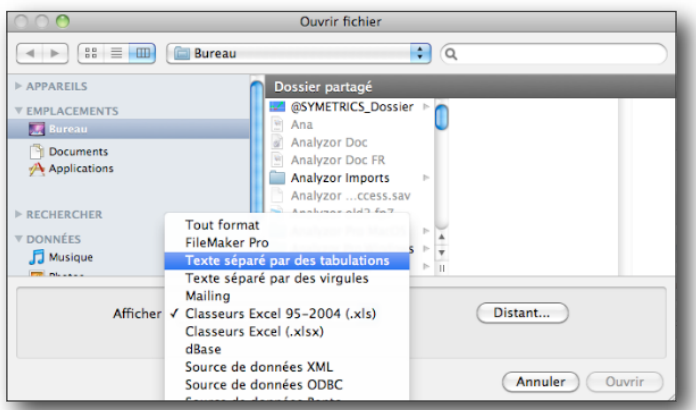

Choisir alors le type de fichier devant être importé.

Analyzor accepte tous les types de fichiers standards, tels que FileMaker Pro, texte tabulé (.TXT ou .TAB), séparateur point virgule (CSV), Excel, dBase, XML, et ODBC.

Le type de fichier étant choisi (Par exemple un fichier Excel), pointer sur le fichier dont le contenu sera importé.

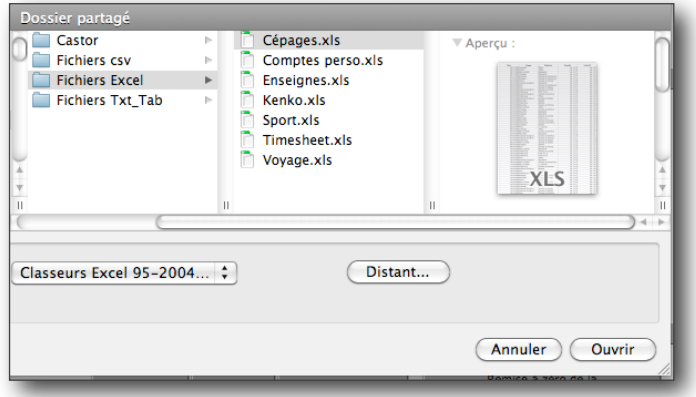

Double cliquer ensuite sur le fichier choisi.

La fenêtre d'importation d'Analyzor apparaît alors.

Dans le cas de l'importation d'un fichier Excel, celui-ci comportant des titres de colonnes, mettre en correspondance les titres des colonnes et les champs d'Analyzor selon l'exemple ci-dessous.

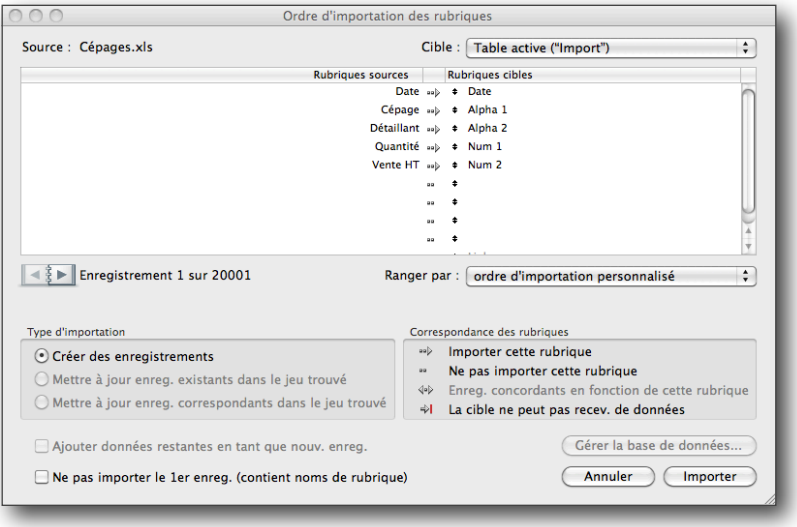

Dans le cas de l'importation d'un autre type de fichier (Exemple: texte tabulé), il faudra mettre en correspondance le contenu des champs à importer avec la structure interne d'Analyzor:

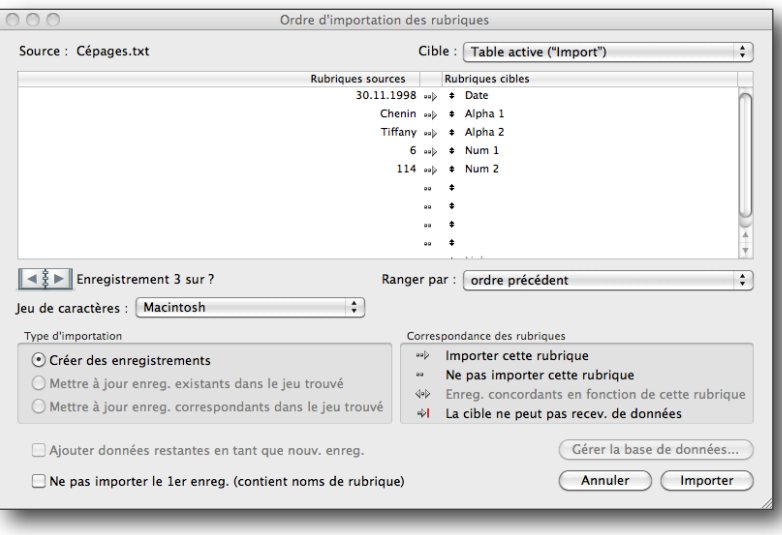

Il est donc nécessaire de bien connaître la structure et la nature des données contenues dans les fichiers à importer avant de les importer dans Analyzor.

Une fois les données importées du fichier externe, il faudra obligatoirement nommer les champs alphanumériques et numériques d'Analyzor.

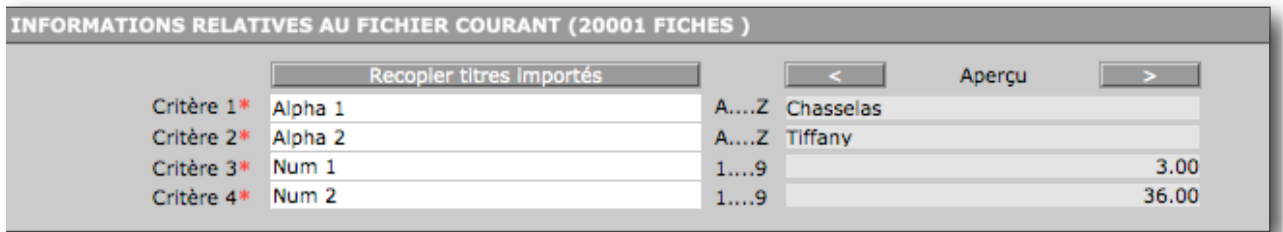

Dans l'exemple ci-dessus, nous avons importé un fichier de type texte tabulé.

Nous nommerons donc les champs d'Analyzor comme suit :

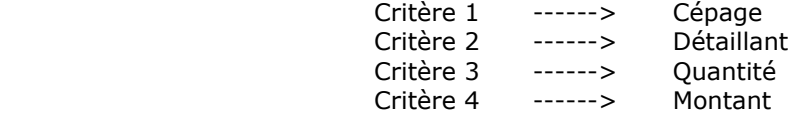

Une fois les champs internes d'Analyzor nommés, il est nécessaire de donner un nom au fichier importé. Ce nom, dont la saisie est obligatoire, servira à repérer le fichier pour le sauvegarder ou pour le rappeler en mémoire.

Dans le cas de l'import d'un fichier Excel, ou d'un fichier dont le premier enregistrement contient les intitulés des champs, appuyer le le bouton «Recopier titres importés» pour remplir automatiquement les champs internes d'Analyzor avec les données contenues dans le premier enregistrement du fichier.

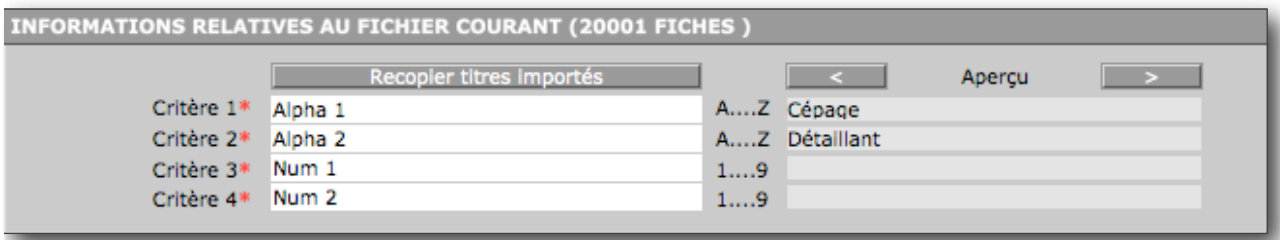

Le premier enregistrement du fichier importé ira remplir automatiquement les champs Critère 1, Critère 2, Critère 3 et Critère 4, et Analyzor supprimera alors le premier enregistrement du fichier importé pour ne conserver que les données brutes, comme dans l'exemple ci-dessous.

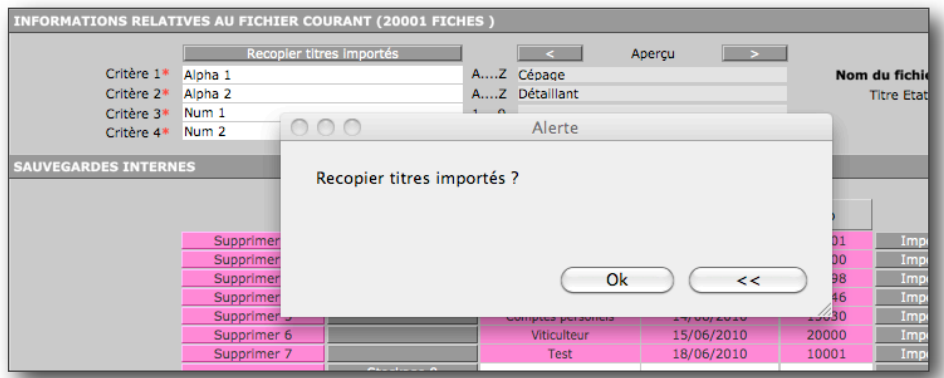

Répondre «ok» à la boite de dialogue pour recopier les noms de champs dans Analyzor.

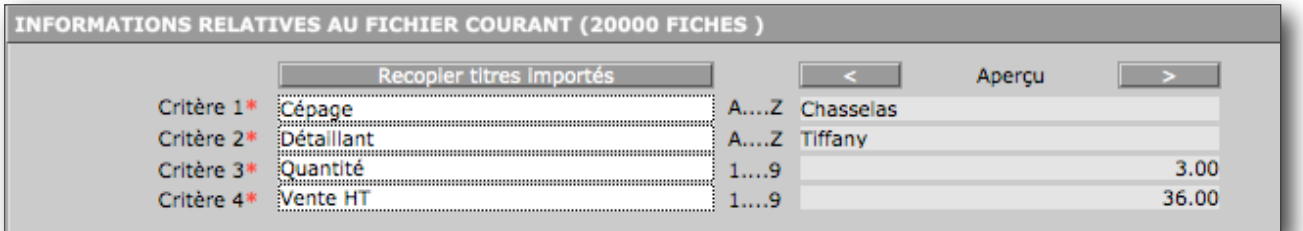

Les noms des champs sont maintenant importés. Donner ensuite un nom au fichier importé avant de pouvoir analyser les données.

#### **Nota Bene : Il est obligatoire d'importer au moins une date, un champ alphanumérique et un champ numérique.**

Le bouton «Export» permet d'exporter sur le bureau de l'ordinateur le contenu du fichier courant sous format «.TXT» ou «Excel». Le bouton «Ne pas ouvrir le fichier» ou «Ouvrir le fichier» permet d'ouvrir ou non le fichier exporté.

Par défaut, le nom du fichier exporté est de type «EXP\_140610\_1.txt» ou «EXP» est le nom du fichier, «140610» la date de l'export et «\_1» le numéro séquentiel d'export. Plusieurs exports du fichier courant créeront des fichiers d'export «EXP\_140610\_1.txt», «EXP\_140610\_2.txt», «EXP\_140610\_3.txt» etc...

Si un nom de fichier est saisi dans le champ «Sous le nom», les fichiers seront exportés sous le nom «Mon fichier\_1.txt», «Mon fichier\_2.txt», «Mon fichier\_3.txt» etc...

Le bouton «remise à zéro des exports» fait repartir la numérotation des fichiers exportés à 1.

# <span id="page-12-0"></span>**II.2 Onglet Informations utilisateur**

Cet onglet permet à l'utilisateur d'insérer son propre logo, qui apparaîtra sur les rapports imprimés par Analyzor à la place du logo Analyzor.

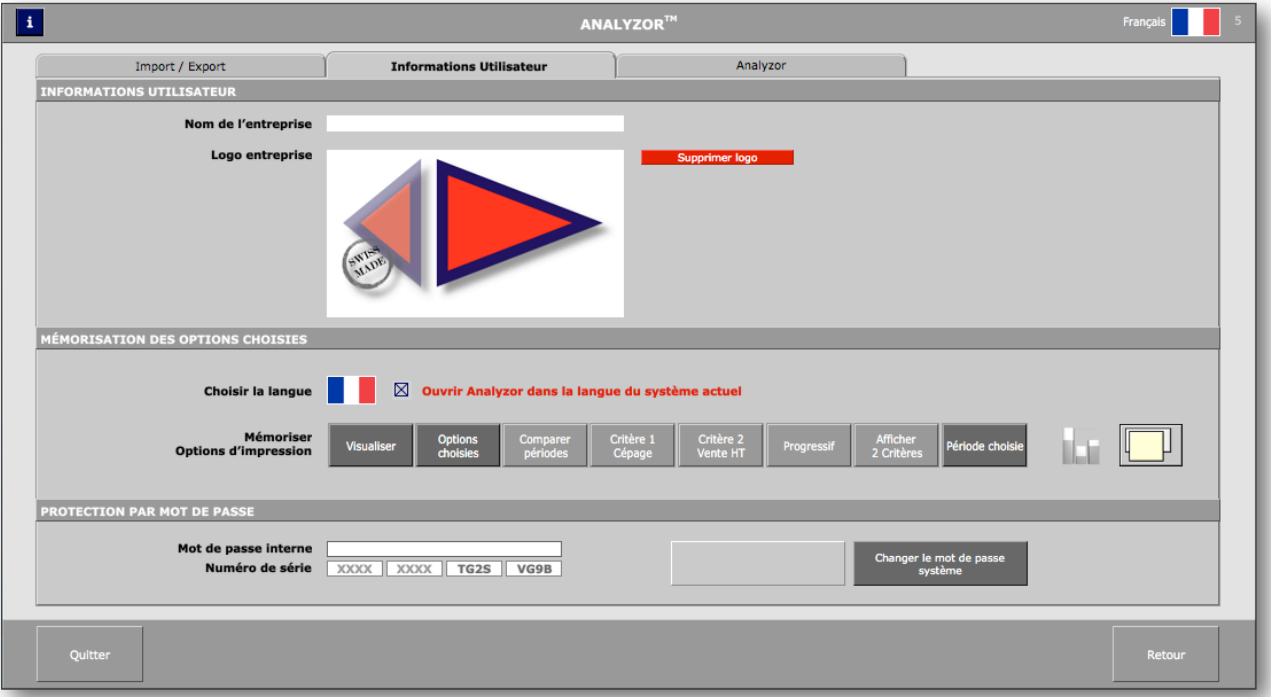

Il permet également de mémoriser les options les plus fréquemment utilisées de la barre d'option :

Dans l'ordre des boutons, de gauche à droite:

- Visualiser ou imprimer
- Afficher les options choisies, les mois seuls ou les critères seuls
- Comparer les périodes ou afficher la période de référence seule
- Utiliser un des deux critères alphanumériques comme critère directeur
- Utiliser un des deux critères numériques comme critère directeur
- Afficher les états triés par critère numérique progressif ou par ordre alphabétique
- Afficher les rapports comprenant 1 ou 2 critères
- Afficher les options ci-dessus ou toutes les données contenues dans le fichier (Cumulé)
- Afficher les graphiques systématiquement
- Afficher une deuxième fenêtre lors de l'édition des rapports et des graphiques

La version d'évaluation d'Analyzor, valable 30 jours à partir de sa première utilisation, se transforme en version définitive à partir du moment de l'achat de la licence d'utilisation de la licence du produit.

A l'achat de la licence d'utilisation d'Analyzor, un code d'identification crypté à 16 positions est envoyé par email à l'utilisateur, qui le saisira en pressant sur le bouton «Entrer un numéro de série». Le numéro de série saisi est analysé et permet une utilisation sans limites dans le temps des fonctionnalités d'Analyzor.

NB : la version d'évaluation d'Analyzor permet d'exploiter toutes les possibilités du produit pendant 30 jours. La mention «Version d'évaluation» figure néanmoins sur tous les rapports ou graphiques imprimés.

NB : Une licence utilisateur d'Analyzor peut être installée sur un maximum de deux unités centrales.

## <span id="page-13-0"></span>**II.3 Onglet Analyzor**

Cliquer sur «Ecrire à [info@analyzor.ch](mailto:info@analyzor.ch)» pour envoyer un email à l'équipe de développement d'Analyzor. Si le produit a été acheté, le numéro d'identification client apparaîtra sur l'email.

Cet onglet comporte également un bouton permettant la mise à jour des données en provenance d'une version précédente d'Analyzor. (Voir Chapitre Mises à jour)

#### <span id="page-13-1"></span>**II.4 Saisie manuelle des données dans Analyzor**

Ce module est accessible en cliquant sur le bouton «Nouvelle saisie ou correction» de la barre d'options.

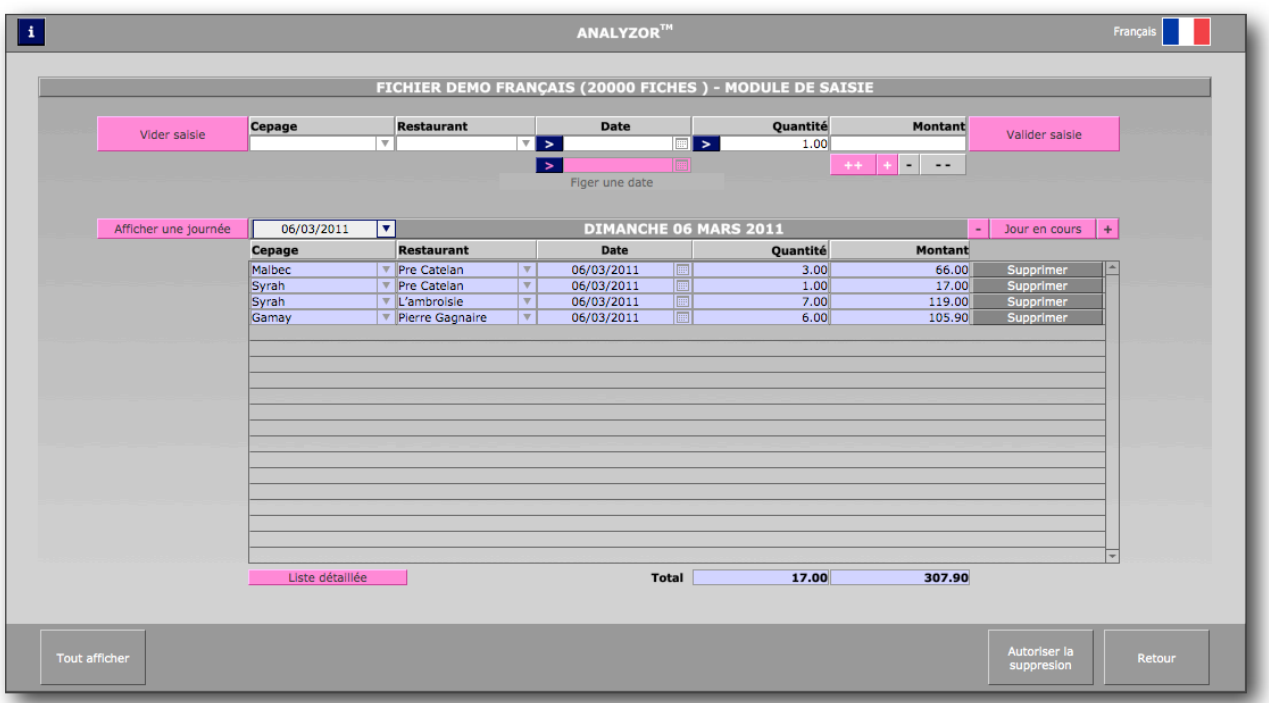

Le module de saisie interne d'Analyzor affiche les champs renseignés dans le module Paramètres.

Si des informations sont déjà saisies, les champs alphanumériques affichent une liste de valeurs contenant les données déjà saisies.

Pour saisir une nouvelle valeur dans un champ, cliquer sur le champ et renseigner cette nouvelle valeur. Celle-ci apparaîtra dans la liste de valeur à la prochaine saisie.

Une pression sur le bouton bleu à gauche de la date insère la date du jour. Une pression sur le bouton bleu à gauche de la quantité insère le chiffre 1 par défaut. Les boutons «+» et «-» permettent de saisir des valeurs positives ou négatives. Les boutons «++» et «--» permettent de bloquer la saisie de valeurs positives ou négatives.

Une fois la saisie complète, le bouton «Valider saisie» transfère l'intégralité de la saisie dans la fenêtre de saisie du jour.

Il est toutefois possible de supprimer une ligne de cette fenêtre en actionnant le bouton «Autoriser la suppression», puis le bouton rouge «Supprimer» situé sur la ligne d'entrée à supprimer.

Le bouton «Tout afficher» affiche la liste complète des lignes du fichier en mémoire. Il est alors possible de supprimer une ou plusieurs lignes, de changer une valeur saisie, d'effectuer des recherches sur plusieurs critères et de chercher/remplacer une valeur saisie par une autre.

Vous pouvez avoir à saisir dans Analyzor une série de transactions à une même date, antérieure à la date du jour: par exemple, saisir toutes les factures du 25 mars de l'année dernière.

Saisissez cette date de saisie dans la deuxième rubrique située sous le bandeau "Date". Ainsi, toutes les saisies effectuées porteront la date indiquée dans cette rubrique, jusqu'à ce que vous effaciez son contenu.

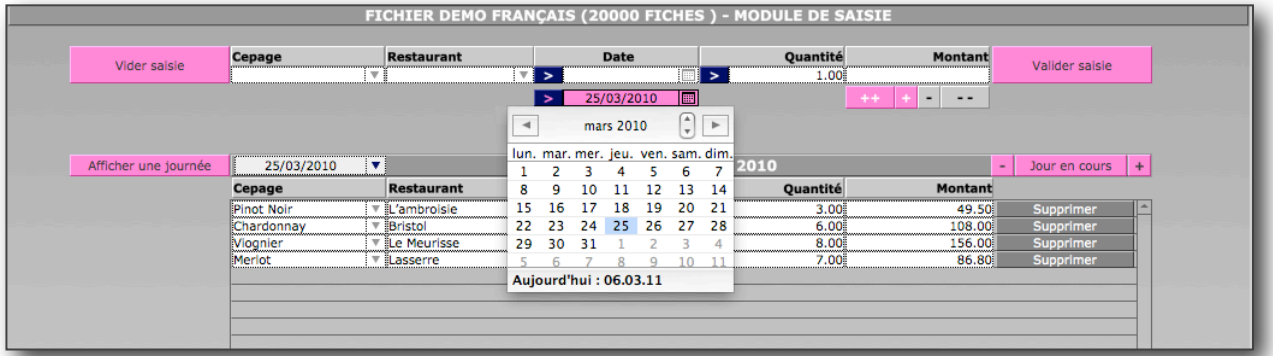

NB: Lorsque cette rubrique est vide, la date saisie est la date du jour, sauf si l'utilisateur indique une date différente.

# <span id="page-15-0"></span>**III Produire des rapports et des graphiques**

Les rapports générés par Analyzor se présentent comme suit :

# <span id="page-15-1"></span>**III.1 Rapports d'analyse simples**

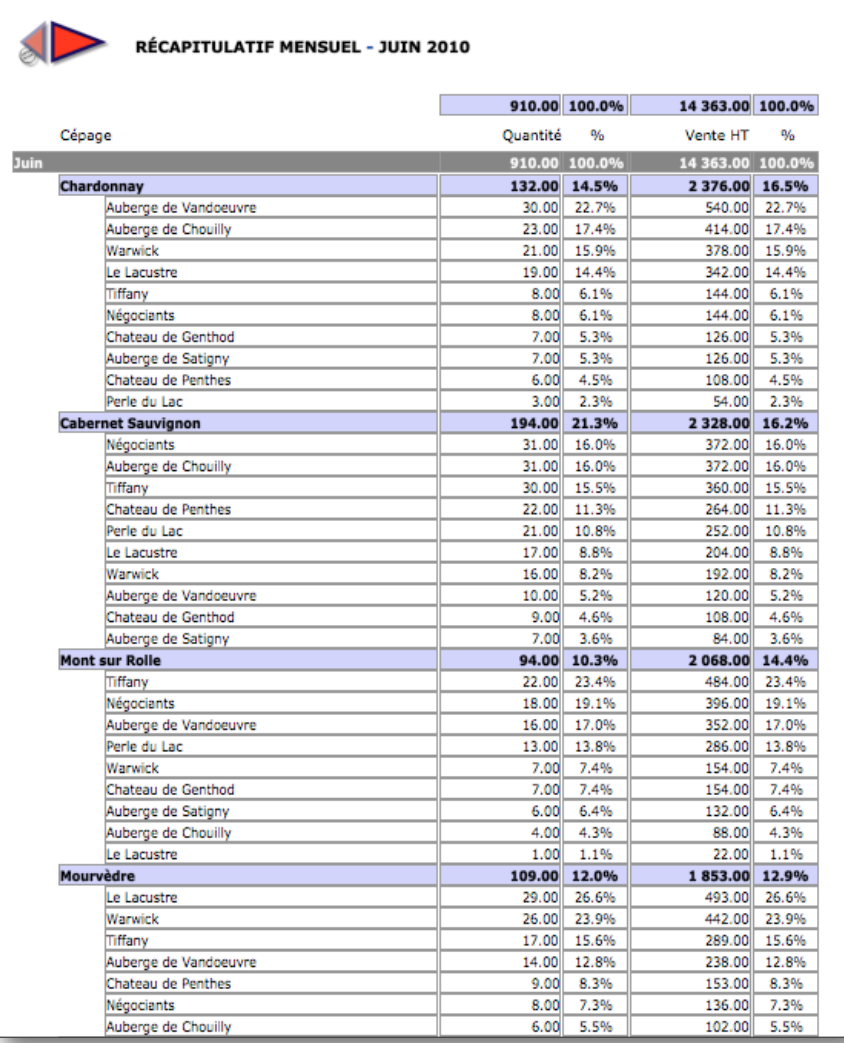

Ce rapport affiche les données de la période de référence. (Année, trimestre, mois ou semaine) Dans cet exemple, il a été demandé à Analyzor d'afficher un rapport dont les options sont :

- Année en cours
- Critère 1 : Cépage
- Critère 2 : Ventes HT
- Tri progressif
- Afficher 2 critères

Les pourcentages indiquent le poids de chaque critère dans le critère supérieur, et le pourcentage du critère supérieur est calculé par rapport à la période. (Dans l'exemple, le mois de juin)

Les options d'affichage et d'impression de la barre d'options sont mémorisées dans la partie «Paramètres» d'Analyzor. Tout changement d'options dans la barre d'option ne dure que le temps de l'affichage ou de l'impression, les valeurs de la barre d'option paramétrées par défaut se réaffichant après l'édition du rapport.

Il est toutefois possible de mémoriser «à la volée» les options d'affichage et d'impression en cliquant sur le bouton «Mémoriser» de la barre d'option. Une nouvelle pression sur ce bouton réaffiche les options par défaut.

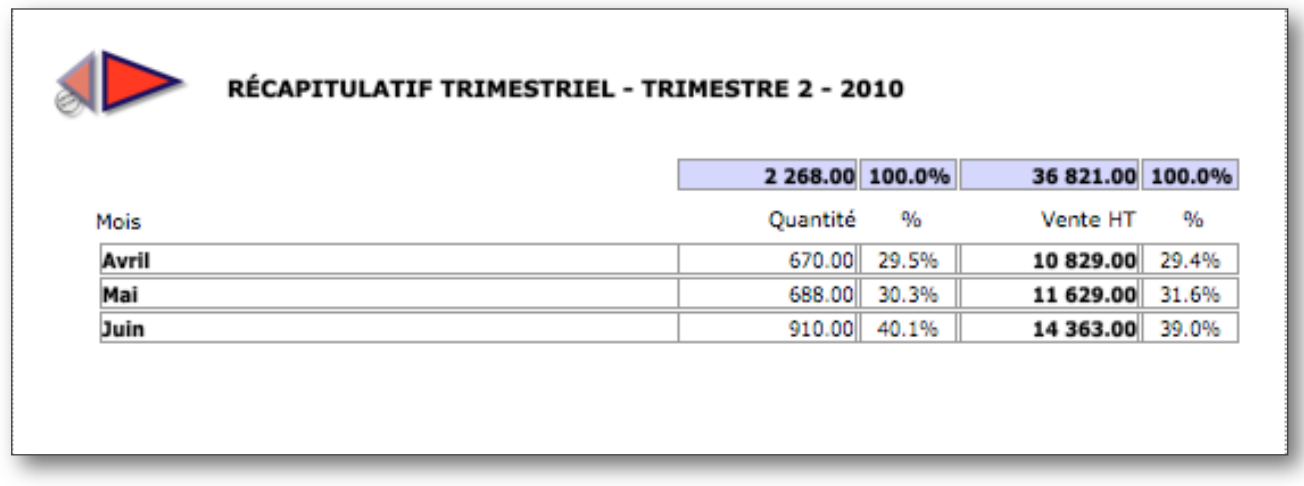

L'option d'affichage et d'impression de cet autre rapport simple correspond à la valeur «Mois seuls» du bouton «Options choisies». Le tri choisi est progressif.

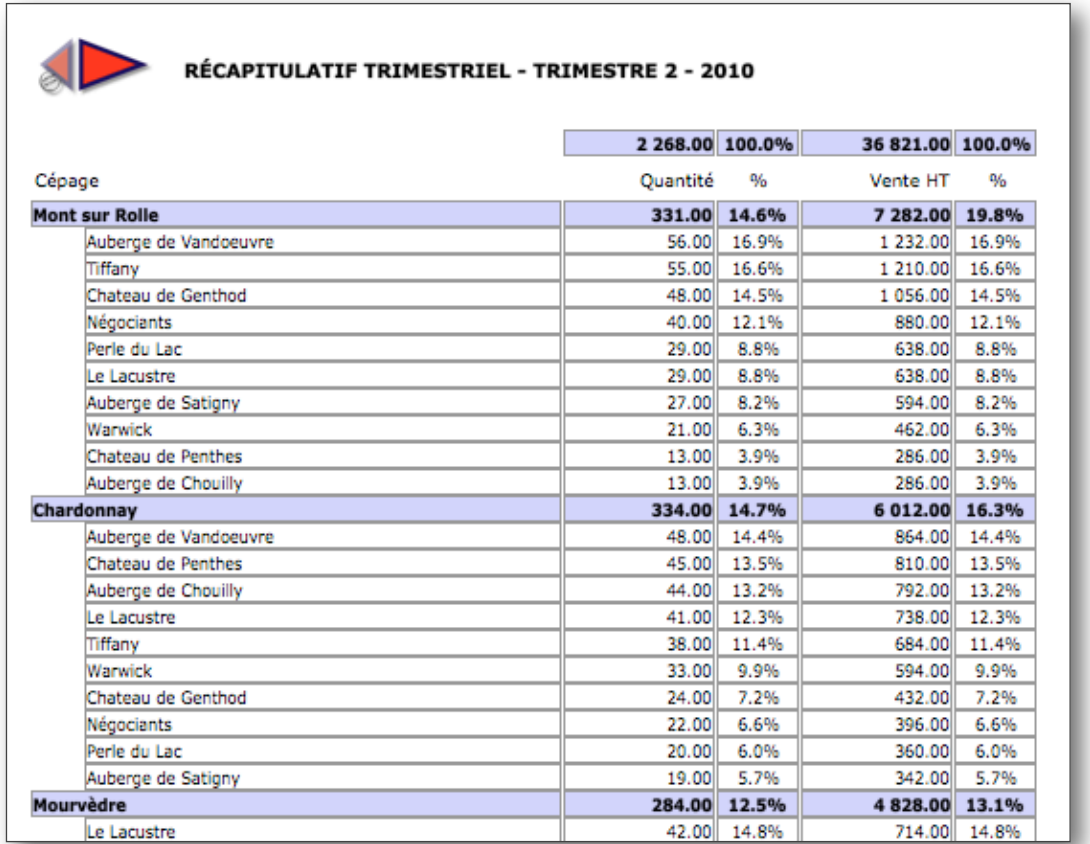

L'option d'affichage et d'impression de cet autre rapport simple correspond à la valeur «Critères seuls» du bouton «Options choisies». Les options d'affichage prévoient l'affichage de 2 critères.

# <span id="page-17-0"></span>**III.2 Rapports d'analyse comparatifs**

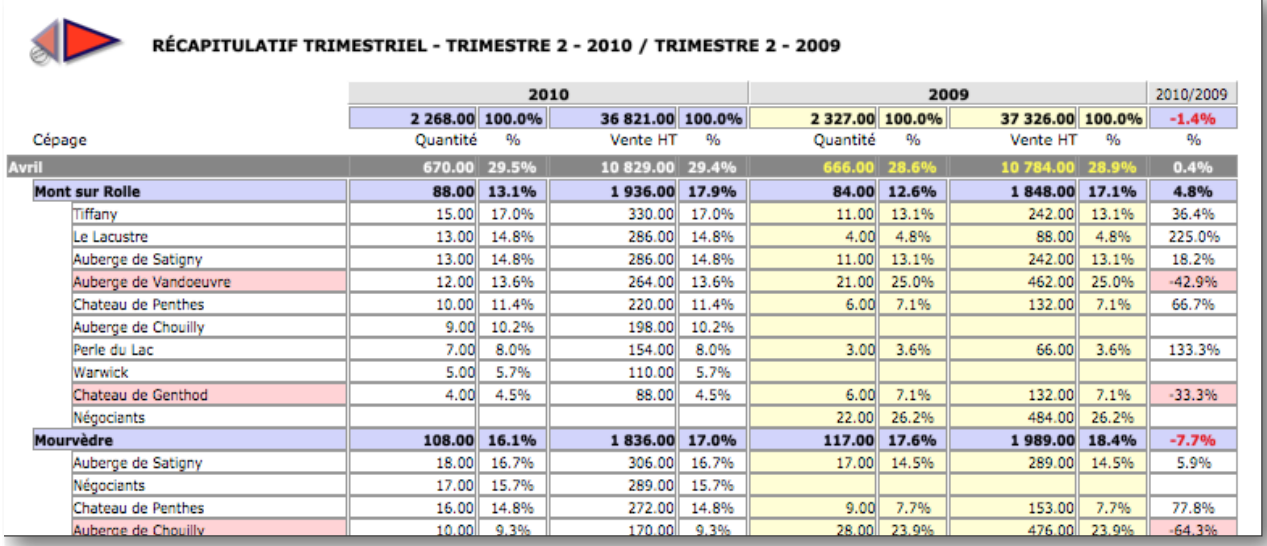

Cette option d'affichage affiche la période comparative choisie juste avant l'édition du rapport. Les pourcentages d'augmentation ou de diminution des périodes comparées sont calculées sur le deuxième critère numérique (Dans l'exemple, les ventes HT) et figurent à droite du tableau.

Les extraits de rapports ci-dessous affichent pour la même période de référence (un trimestre donné) :

Un rapport comparatif par le critère N° 1 (dans l'exemple, «Détaillant») et le critère N° 2 («Vente HT») Les pourcentages comparatifs sont calculés sur le critère N° 2 («Ventes HT»)

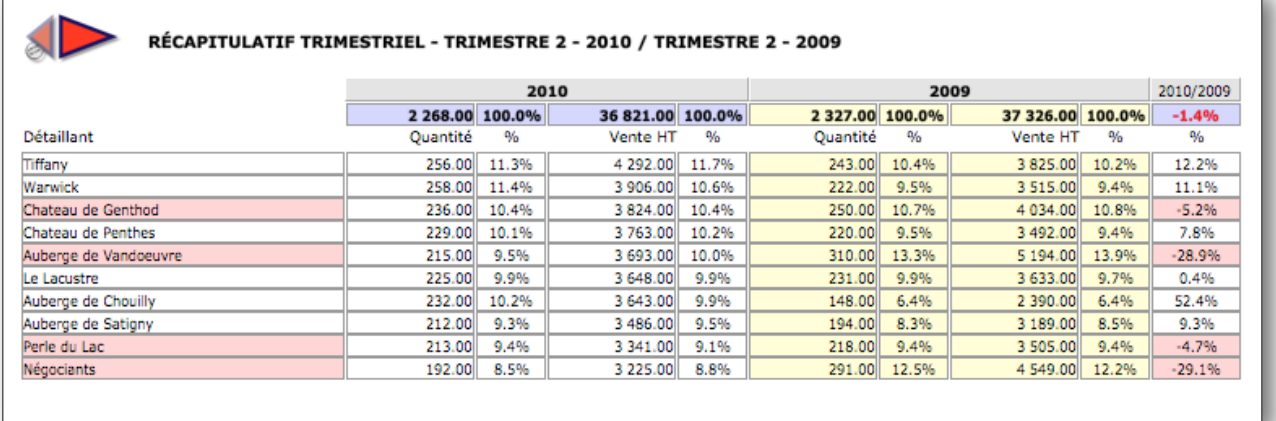

Le même rapport avec un changement de critère N° 2 («Quantité») Les pourcentages comparatifs sont calculés sur le critère N° 2 («Quantité»)

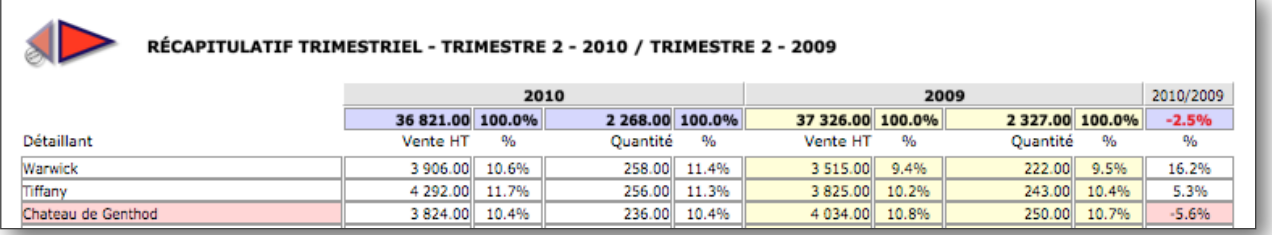

Un rapport comparatif par le critère N° 1 (dans l'exemple, «Cépage») et le critère N° 2 («Vente HT») Les pourcentages comparatifs sont calculés sur le critère N° 2 («Ventes HT»)

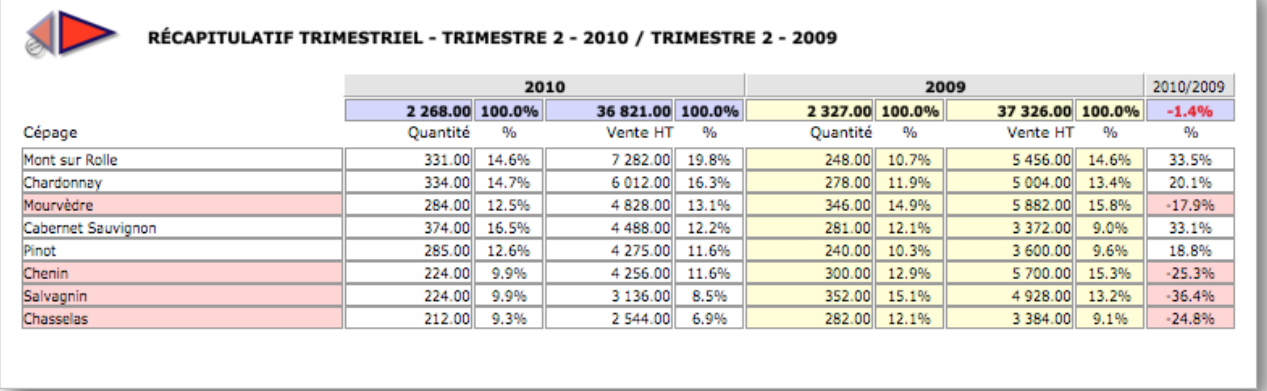

Le même rapport avec un changement de critère N° 2 («Quantité») Les pourcentages comparatifs sont calculés sur le critère N° 2 («Quantité»)

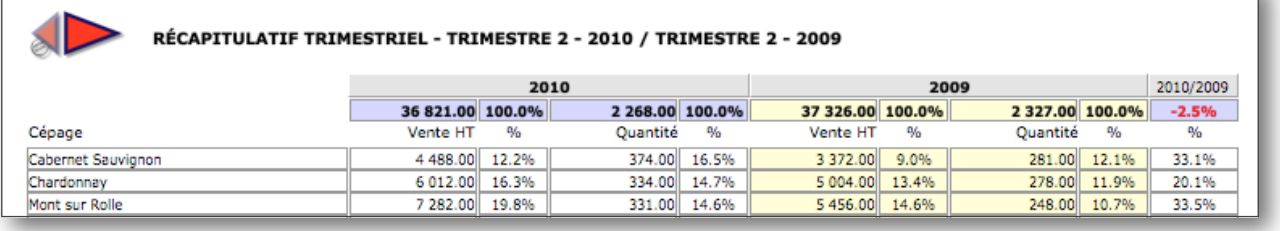

Ce rapport affiche une autre période de référence : l'année en cours comparée à l'année précédente. L'option «mois seuls» a été choisie, ainsi que le critère N° 2 «Quantité» comme critère de comparaison.

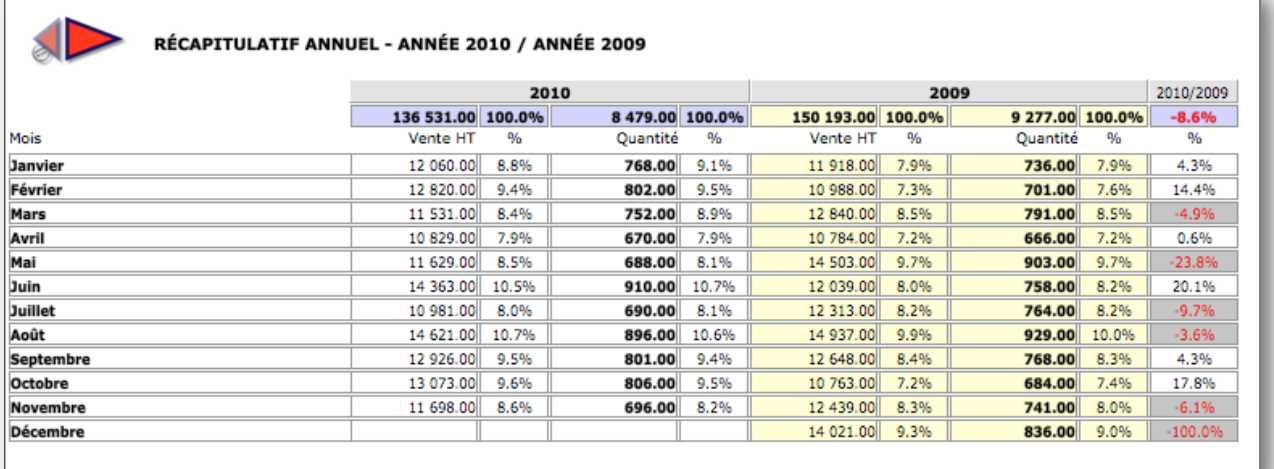

# <span id="page-19-0"></span>**III.3 Produire des graphiques**

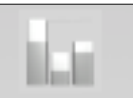

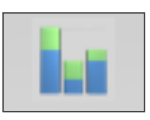

Pour générer un graphique, presser le bouton , qui se transforme en Les options de la barre d'options restent celles choisies précédemment.

Le graphique ci-dessous affiche les options suivantes :

Période de référence : Trimestre en cours Nom du fichier : «Cépages» Critére N° 1 : «Détaillant» Critére N° 2 : «Quantité»

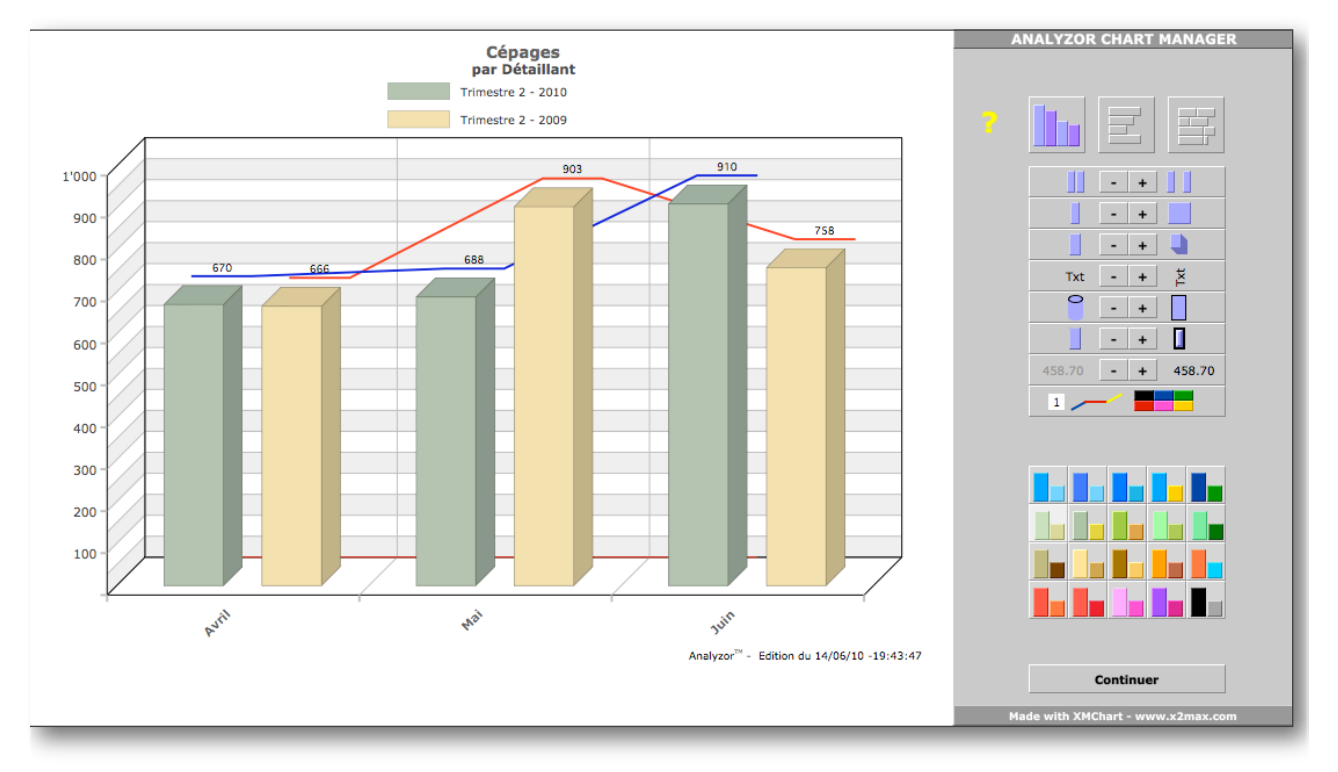

Le «Analyzor Chart Manager» permet une personnalisation rapide et intuitive des graphiques générés. Toutes les options choisies sont mémorisées «à la volée» et persistent pour le prochain graphique.

Changez et mémorisez

- L'écartement des barres
- L'épaisseur des barres
- La profondeur du graphe
- L'orientation des légendes texte
- La forme des barres (Barres ou cylindres)
- L'épaisseur du trait des barres
- La présence de légendes chiffrées ou non
- La couleur des lignes de conduite (Pressez 1 ou 2 pour la ligne 1 ou la ligne 2)
- La couleur des barres

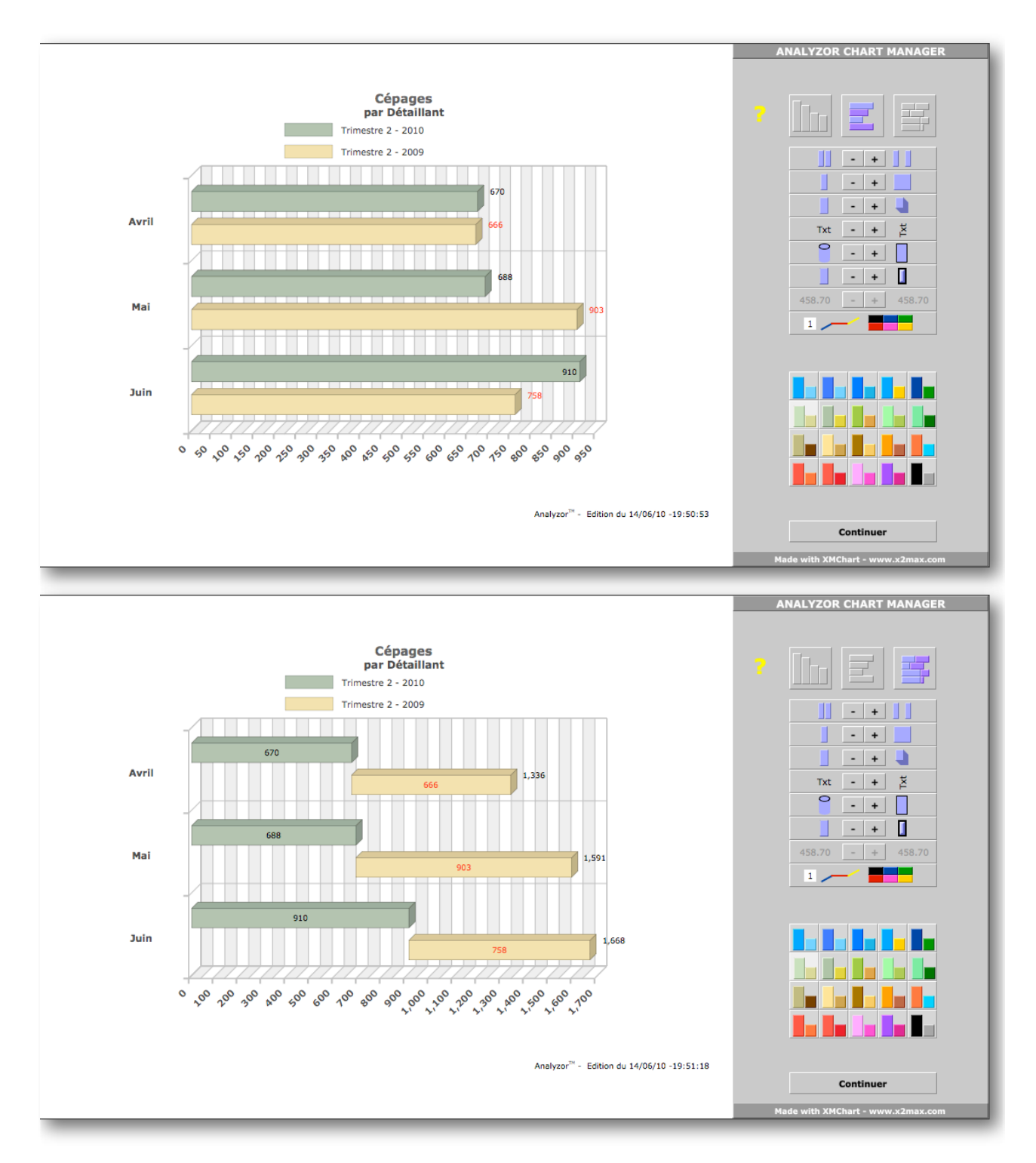

Choisissez pour les mêmes options plusieurs représentations graphiques (Histogramme, barres, barres fragmentées)

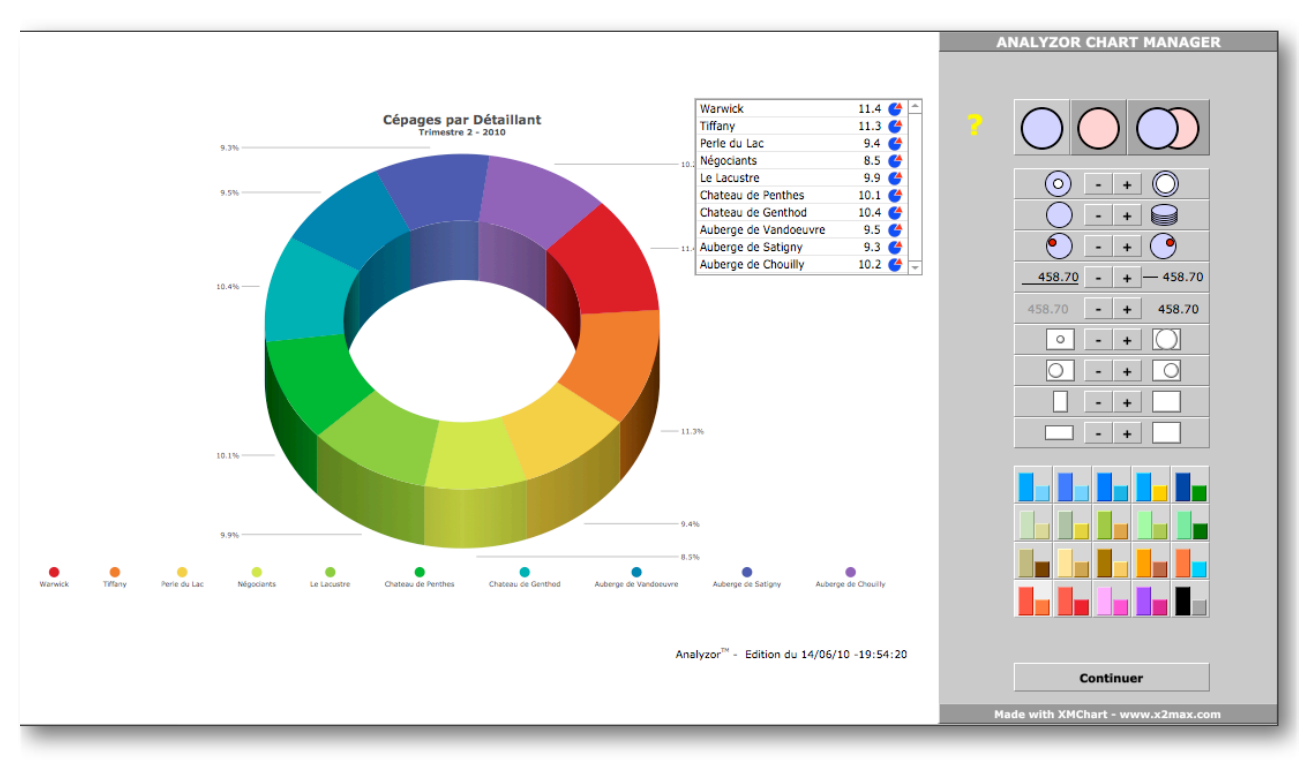

Si l'option «Critères seuls» est choisie, le graphique généré s'affiche par secteurs:

Cliquer dans la fenêtre affichant les critères et leurs pourcentages sur un ou plusieurs critères pour «éclater» le graphe sectoriel:

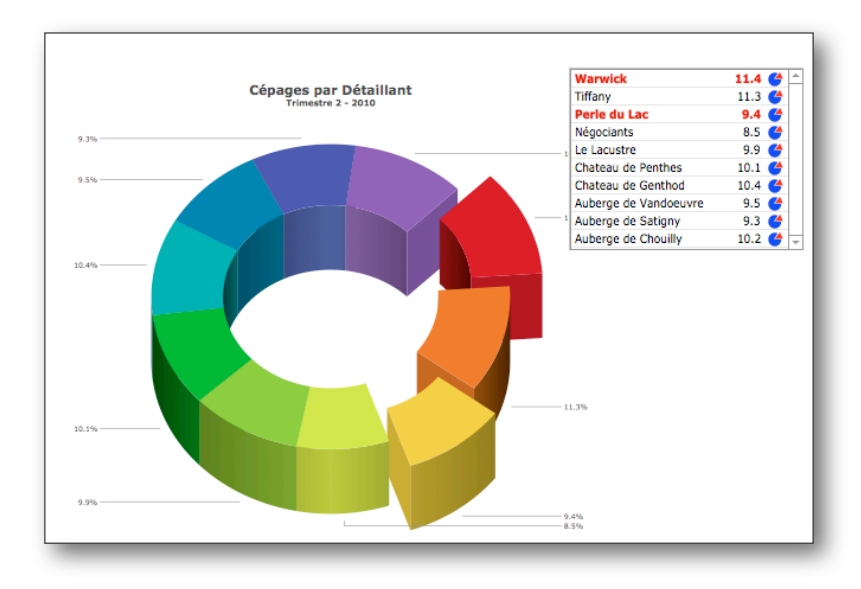

#### Contrôlez

- La taille de l'anneau des secteurs
- La profondeur du graphe
- La rotation du graphe
- La taille du graphe
- La latéralité
- La largeur
- La hauteur
- Et... les gammes de couleurs !

Les options suivantes affichent le graphe de la période comparative et le graphe des deux périodes comparées.

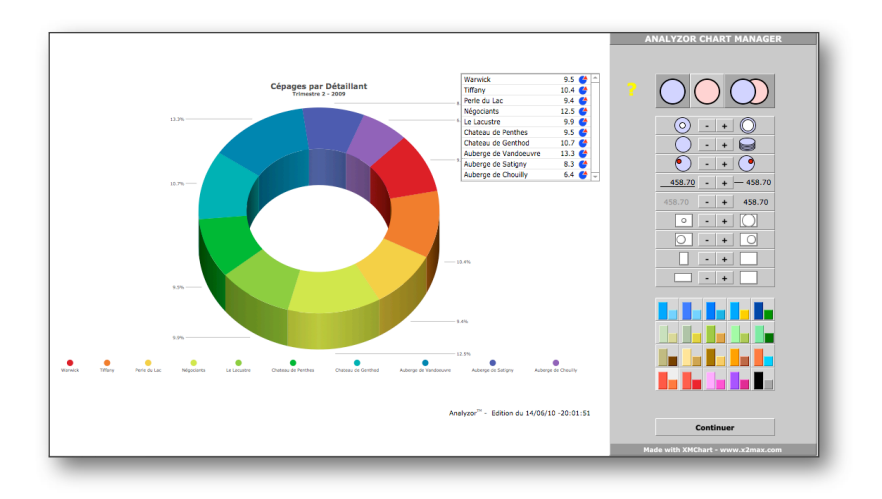

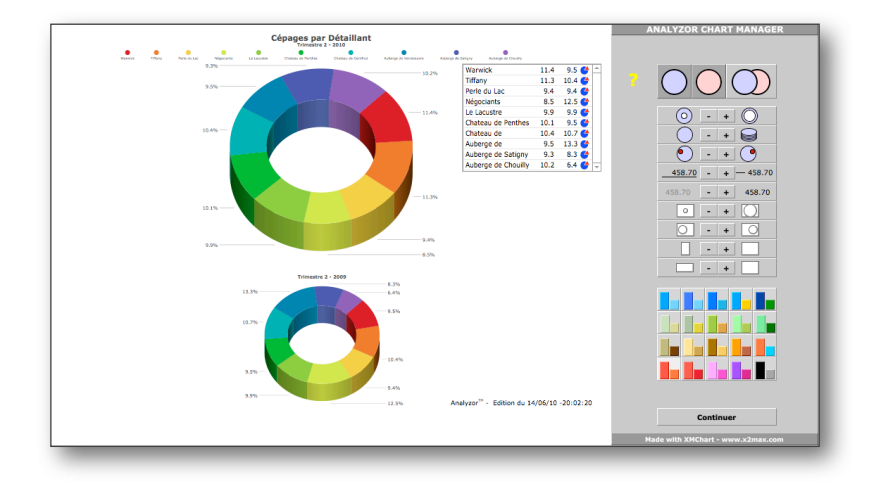

Les options de comparaison autres que «d'une année sur l'autre» donnent lieu à la génération de graphiques par secteur.

Les histogrammes et barres horizontales sont générés uniquement en choisissant les options d'affichage «Options choisies» et «Mois seuls».

# <span id="page-23-0"></span>**IV Installation**

Le dossier contenant les fichiers d'Analyzor contient les éléments suivants:

**Version Runtime MacOS** (ne nécessite pas de licence de FileMaker Pro)

- 
- 
- 
- 
- Le dossier Extensions contenant
	- -

 - Analyzor Starter (Lanceur de l'application) - Analyzor.USR (Fichier contenant les données) - Analyzor Doc.FR (Manuel utilisateur en français) - Le dossier Analyzor Imports (contient des fichiers d'exemples)

 - Un dossier Dictionaries (Fichiers utilitaires) - Le plugin xmCHART.fmplugin (Plugin générateur de graphiques)

Faire glisser le dossier vers l'emplacement désiré (Bureau, dossier Documents etc...) et double cliquer sur le fichier Analyzor Starter pour lancer Analyzor.

**Version Runtime Windows** (ne nécessite pas de licence de FileMaker Pro)

 - Analyzor Starter (Lanceur de l'application) - Analyzor.USR (Fichier contenant les données) - Analyzor Doc.FR (Manuel utilisateur en français) - Le dossier Analyzor Imports (contient des fichiers d'exemples) - Le dossier Extensions contenant - Un dossier Dictionaries (Fichiers utilitaires) - Le plugin xmCHART.fmx (Plugin générateur de graphiques)

Faire glisser le dossier vers l'emplacement désiré (Bureau, dossier Documents etc...) et double cliquer sur le fichier Analyzor Starter pour lancer Analyzor.

**Version FileMaker MacOS** (nécessite une licence de FileMaker Pro version 9, 10 ou 11 et plus)

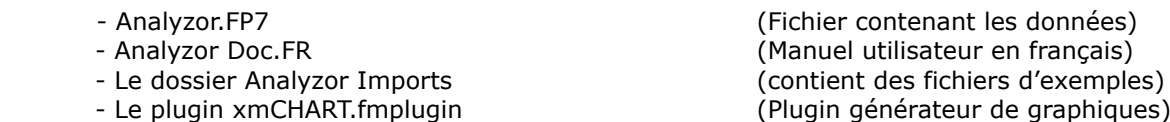

Faire glisser le dossier vers l'emplacement désiré (Bureau, dossier Documents etc...) et faire glisser le fichier xmCHART.fmplugin dans le dossier Extensions de l'application FileMaker Pro Double cliquer sur le fichier Analyzor.FP7 pour lancer Analyzor.

**Version FileMaker Windows** (nécessite une licence de FileMaker Pro version 9, 10 ou 11 et plus)

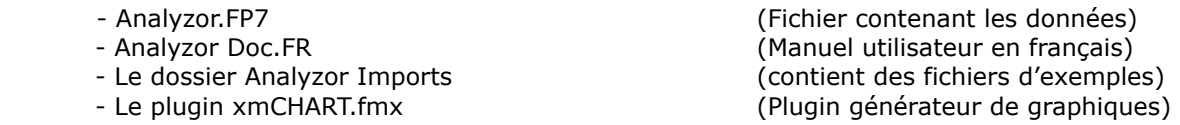

Faire glisser le dossier vers l'emplacement désiré (Bureau, dossier Documents etc...) et faire glisser le fichier xmCHART.fmplugin dans le dossier Extensions de l'application FileMaker Pro. Double cliquer sur le fichier Analyzor.FP7 pour lancer Analyzor.

#### **NB : Une licence utilisateur d'Analyzor peut être installée sur un maximum de deux unités centrales.**

# <span id="page-24-0"></span>**V Mises à jour**

Les prochaines versions d'Analyzor apporteront des fonctionnalités complémentaires tant en termes de calcul qu'en termes de possibilités graphiques.

La politique de mise à jour prévoit que toutes les mises à jour mineures seront gratuites et téléchargeables à l'initiative de l'utilisateur sur le site [www.analyzor.ch](http://www.analyzor.ch)

#### **Procédure de mise à niveau et de récupération des données (Version Runtime)**

Une fois la dernière version téléchargée, renommer dans l'ancien dossier Analyzor le fichier «Analyzor.USR» en «Analyzor old.USR»

- Faire glisser le nouveau fichier «Analyzor.USR» dans le dossier Analyzor
- Ouvrir l'application Analyzor comme habituellement (Le nouveau fichier «Analyzor.USR» est vide)
- Cliquer sur le bouton «Import/export Paramètres», puis sur l'onglet «Analyzor»
- Cliquer enfin sur le bouton «Importation des données de la version précédente»

Si l'ancien fichier n'est pas renommé «Analyzor old.USR» ou s'il est absent, l'importation des données ne pourra pas avoir lieu.

Le nouveau fichier garde les attributs de licence de l'ancien fichier, si celui-ci est une licence acquise par l'utilisateur. Dans le cas contraire, la version reste une version d'évaluation.

#### **Procédure de mise à niveau et de récupération des données (Version FileMaker)**

Une fois la dernière version téléchargée, renommer dans l'ancien dossier Analyzor le fichier «Analyzor.FP7» en «Analyzor old.FP7»

- Faire glisser le nouveau fichier «Analyzor.FP7» dans le dossier Analyzor
- Ouvrir l'application Analyzor comme habituellement (Le nouveau fichier «Analyzor.FP7» est vide)
- Cliquer sur le bouton «Import/export Paramètres», puis sur l'onglet «Analyzor»
- Cliquer enfin sur le bouton «Importation des données de la version précédente»

Si l'ancien fichier n'est pas renommé «Analyzor old.FP7» ou s'il est absent, l'importation des données ne pourra pas avoir lieu.

Le nouveau fichier garde les attributs de licence de l'ancien fichier, si celui-ci est une licence acquise par l'utilisateur. Dans le cas contraire, la version reste une version d'évaluation.

# <span id="page-25-0"></span>**VI Annexe**

#### **LICENCE D'UTILISATION**

VEUILLEZ LIRE ATTENTIVEMENT LE PRESENT CONTRAT DE LICENCE AVANT D'UTILISER CE LOGICIEL. L'UTILISATION DE CE LOGICIEL VAUT ACCEPTATION DES TERMES DU PRESENT CONTRAT DE LICENCE. SI VOUS N'ACCEPTEZ PAS LES TERMES DU PRESENT CONTRAT, VOUS ETES PRIE DE NE PAS UTILISER LE LOGICIEL ET DE LE RESTITUER A L'ENDROIT OU VOUS VOUS L'ETES PROCURE AFIN D'EN OBTENIR LE REMBOURSEMENT.

L'application Analyzor<sup>tm</sup> ci-jointe (le "Logiciel"), fourni par RLC, n'est pas vendu à l'utilisateur. L'utilisation lui en est concédée dans les termes de la présente Licence, RLC se réservant tous les droits non expressément octroyés à l'utilisateur. L'utilisateur est propriétaire du support sur lequel le Logiciel est enregistré, mais RLC conserve les droits de propriété du Logiciel lui-même.

1. Licence. La présente Licence autorise l'utilisateur à :

(a) exploiter le Logiciel sur un seul ordinateur à la fois, c'est-à-dire le charger en mémoire vive ou l'installer sur une mémoire de masse (disque dur, etc.).

(b) effectuer une copie du Logiciel sous sa forme originale à des fins de sauvegarde, à la condition expresse de reproduire sur lesdites copies toute mention de copyright et de droits de propriété de RLC figurant sur les originaux.

(c) céder de façon définitive à un tiers ses droits aux termes de cette Licence en fournissant à celui-ci toutes les copies du Logiciel en sa possession, accompagnées de la présente Licence et de la documentation du Logiciel, à la condition que ledit tiers ait lu et approuvé ladite Licence.

2. Restrictions. Le Logiciel contient des secrets de fabrication. Afin de les protéger, il est interdit de DECOMPILER, DESASSEMBLER OU REDUIRE DE QUELQUE MANIERE QUE CE SOIT LE LOGICIEL SOUS UNE FORME DECHIFFRABLE PAR L'HOMME, AINSI QUE DE MODIFIER, D'ADAPTER, DE TRADUIRE, DE LOUER, DE CEDER EN LOCATION-VENTE, DE PRETER, DE VENDRE AVEC PROFIT OU DE CREER QUELQUE ELEMENT QUE CE SOIT REPOSANT SUR TOUT OU PARTIE DU LOGICIEL, sauf après accord écrit préalable de RLC, dans le cadre d'un contrat de distribution exclusif ou non exclusif.

3. Annulation. La présente Licence demeure valable jusqu'à son annulation. La licence peut être annulée sans préavis de la part de RLC en cas de non-respect par l'utilisateur des dispositions énoncées ici. En pareil cas, l'utilisateur s'engage à détruire le Logiciel, les documents qui l'accompagnent et toute copie qui a pu en être faite. Les clauses 6, 7 et 8 ci-après demeurent valables après annulation de la Licence.

4. Mots de passe. Le Logiciel faisant l'objet de la Présente Licence comporte des fonctionnalités protégées par mot(s) de passe. L'utilisateur n'est pas autorisé à utiliser, modifier ou supprimer ces mots de passe, dont l'accès est exclusivement réservé à RLC, sauf accord écrit préalable de RLC. Dans le cas ou l'utilisateur , avec l'accord écrit ou non de RLC, modifierait le système de protection par mot de passe, ainsi que les noms et emplacements de rubriques, modèles et scripts contenus dans le Logiciel, RLC dégagerait toute responsabilité sur le fonctionnement du Logiciel. RLC resterait néanmoins propriétaire des sources du logiciel, même après une quelconque modification effectuée par le possesseur de la licence d'utilisation, que RLC ait ou non donné son accord pour ces modifications.

5. Limitation de garantie. RLC garantit pour une période de 90 jours à compter de la date d'achat que (i) le support sur lequel le Logiciel est enregistré est exempt de défauts de matériau et de fabrication pour une utilisation normale et que (ii) ledit Logiciel se conforme aux spécifications publiées par RLC à son sujet. La seule et unique responsabilité de RLC se limite, à son choix, au remplacement du ou des supports, au remboursement du prix d'achat ou au remplacement du Logiciel.

HORMIS LA GARANTIE LIMITEE ENONCEE CI-DESSUS, RLC ET SES CONCESSIONNAIRES N'OFFRENT AUCUNE GARANTIE, EXPRESSE OU TACITE, SUR LA CONFORMITE DU LOGICIEL ET DE SA DOCUMENTATION OU LEUR APTITUDE A REMPLIR UNE FONCTION DONNEE. CERTAINES JURIDICTIONS N'AUTORISANT PAS L'EXCLUSION DES GARANTIES IMPLICITES, IL SE PEUT QUE CETTE EXCLUSION NE S'APPLIQUE PAS.

6. Déni de responsabilité. En aucun cas, RLC, ses filiales, ses concessionnaires, ses cadres, ses employés ou affiliés ne sauraient être tenus responsables des préjudices fortuits, induits ou indirects (manques à gagner, interruptions d'activité, pertes de données commerciales, etc.) découlant de l'utilisation du Logiciel ou d'une incapacité à l'utiliser et ce, quel que soit le recours invoqué, quand bien même RLC ou son représentant aurait été avisé de la possibilité de tels préjudices. La responsabilité de RLC pour un préjudice réel quelconque subi par l'utilisateur, quel que soit le recours invoqué, ne peut en aucun cas dépasser le montant versé pour l'achat du Logiciel incriminé.

CETTE LIMITATION NE S'APPLIQUE PAS EN CAS DE DECES, DE DOMMAGES CORPORELS OU DE DESTRUCTION DE PROPRIETE MATERIELLE NORMALEMENT DESTINEE A UNE UTILISATION OU CONSOMMATION PRIVEE, DANS LE CADRE PREVU PAR LA LOI. CERTAINES JURIDICTIONS N'AUTORISANT PAS LE DENI DE RESPONSABILITE POUR LES PREJUDICES FORTUITS OU INDUITS, IL SE PEUT QUE CETTE EXCLUSION NE S'APPLIQUE PAS.

7) Généralités. La présente Licence est régie par la législation de la République Française. Si l'une quelconque des dispositions de la présente Licence est jugée contraire à la loi par un tribunal compétent, elle sera appliquée dans le maximum permis, les autres dispositions de la Licence restant pleinement valables. A l'attention des services de l'Administration américaine, la licence d'exploitation du Logiciel est exclusivement accordée avec "droits limités", tels que définis aux alinéas (c)(1) et (2) des Commercial Computer Software-Restricted Rights, FAR 52.227-19.

**RLC Chemin de Pinchat 41 CH - 1227 Carouge info@analyzor.ch**